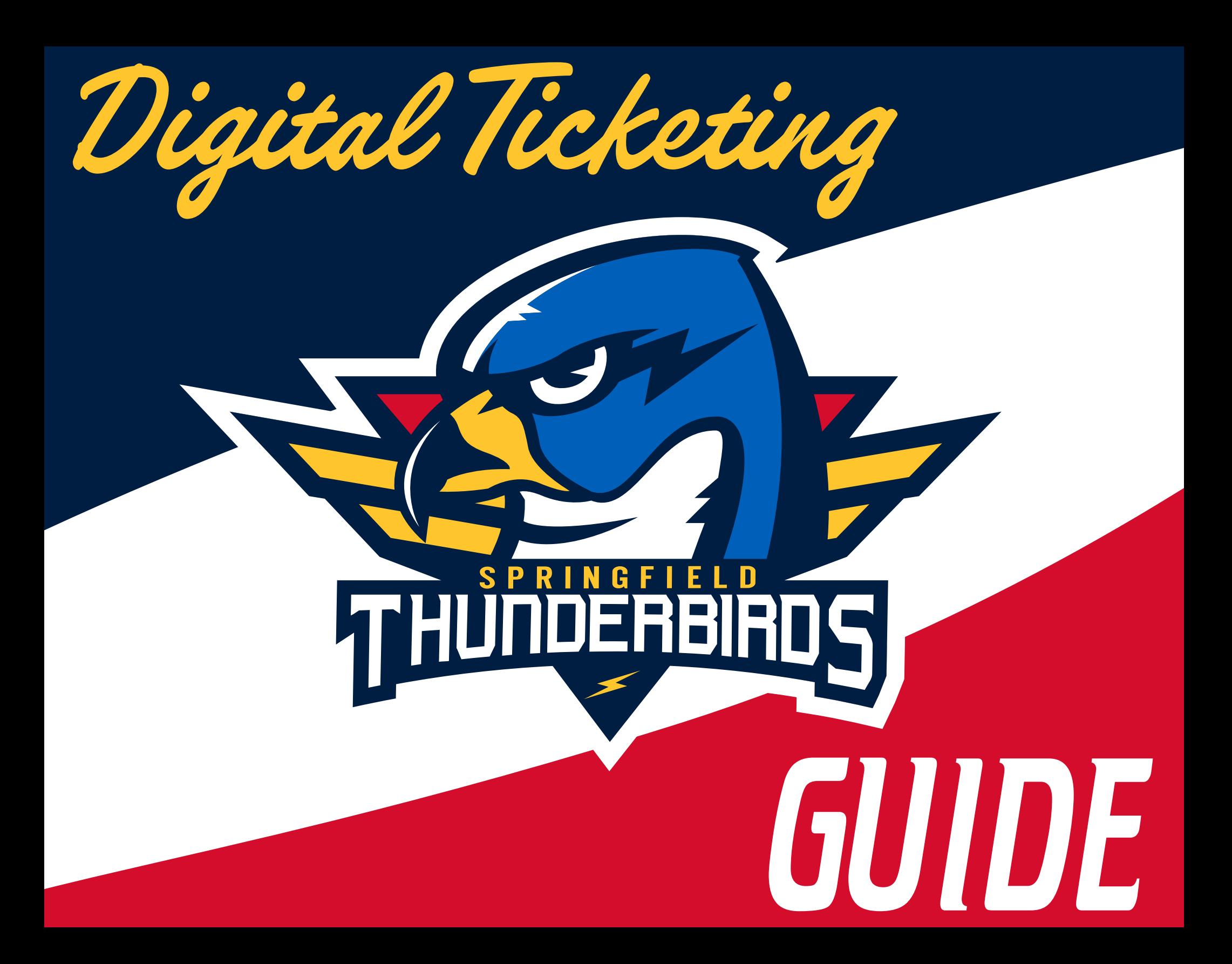

Managing your tickets through MyAccount is simple, convenient and secure allowing you the ultimate flexibility in using your seats

# Account Log in to your Visit www.massmutualcenter.com/myaccount

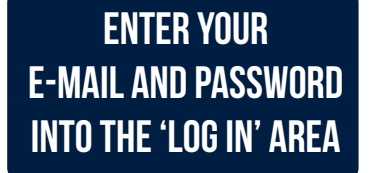

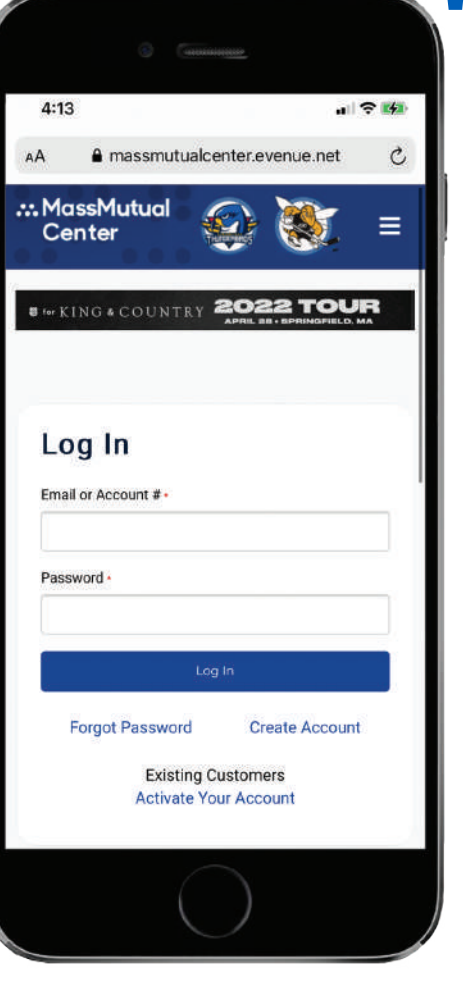

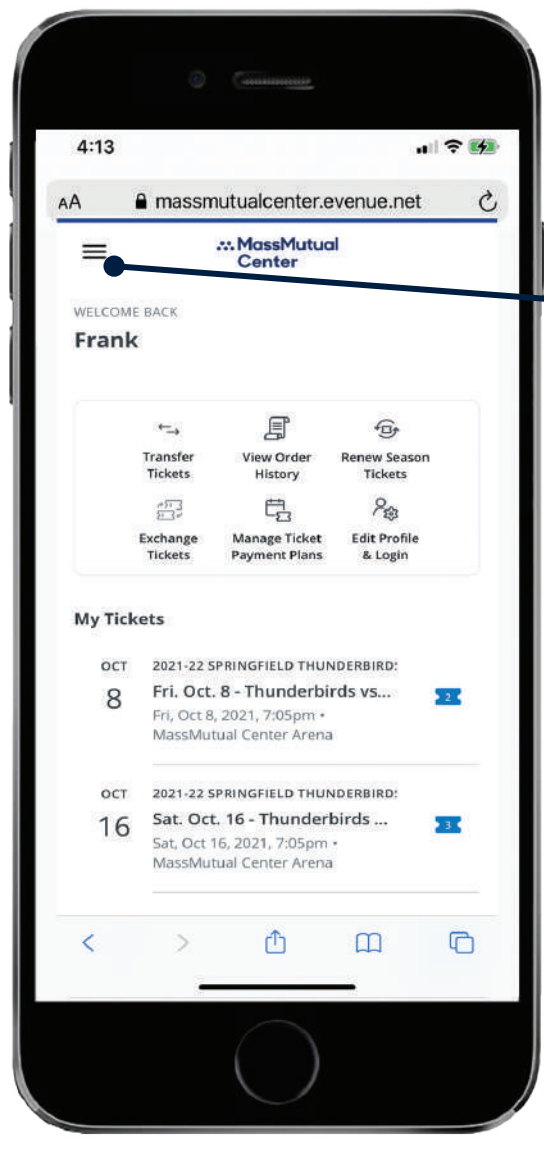

Access the main menu here or manage your tickets by selecting a game from the list.

Are you attending the game? Add the tickets to your mobile wallet.

Not attending the game? Select the 'Transfer' option.

Your "Springfield Thunderbirds Account" has been already created for you. If you are having trouble logging in, please select 'Forgot Password' or contact the T-Birds Front Office for assistance Attention:

Done! From here you can update your contact info & account settings, AS WELL AS TRANSFER AND ADD TICKETS TO YOUR MOBILE WALLET!

413.739.4625 springfieldthunderbirds.com

#### log in to your account at www.massmutualcenter.com/myaccount using your e-mail and password

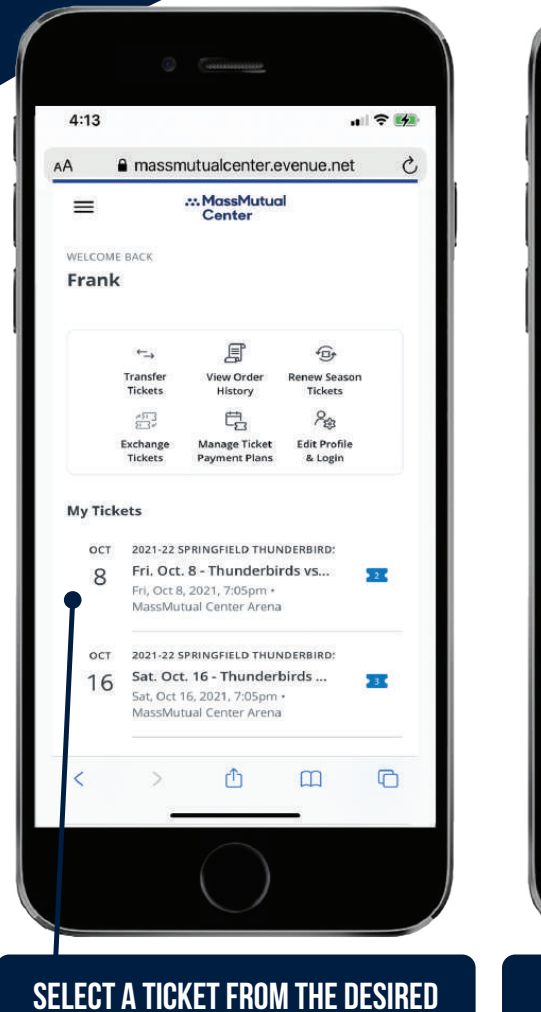

game and click 'Transfer' (additional tickets may be added on the next screen.)

How to Transfer a

Ticket

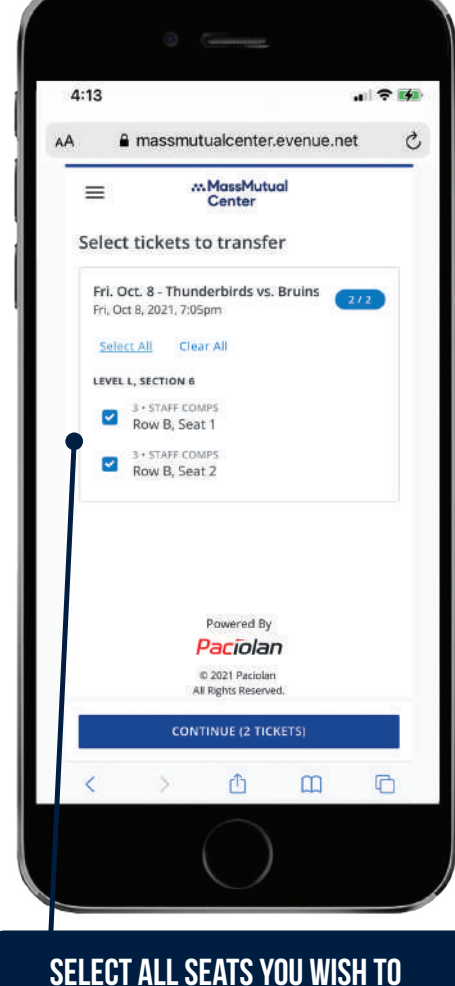

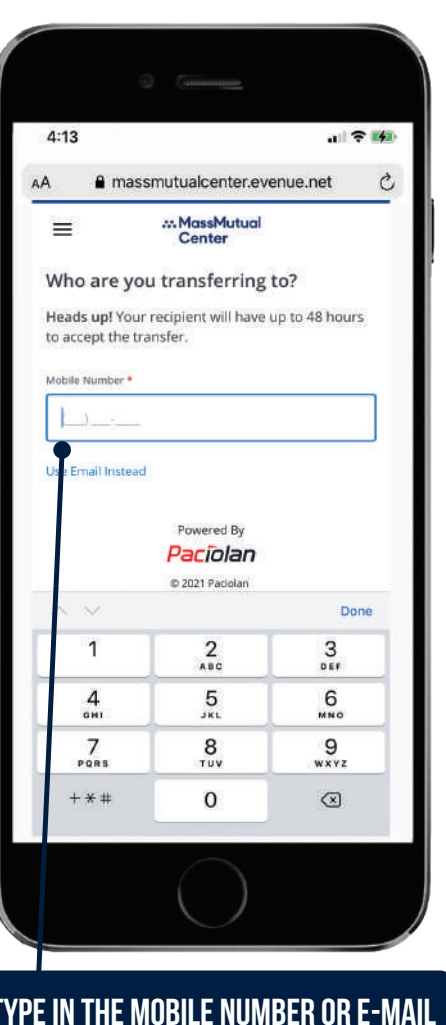

Type in the mobile number or e-mail of the person you would like to transfer the tickets to

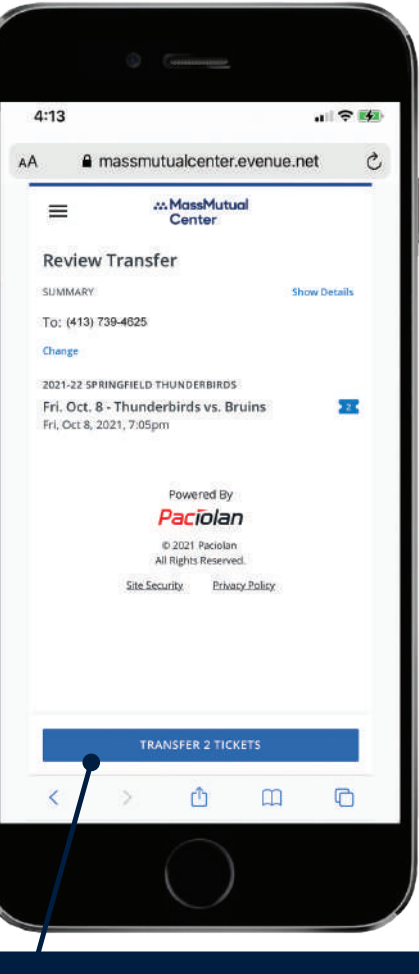

Review transfer and click 'Transfer Tickets' to complete the transaction

Done! The recipient receives a text notification or e-mail with a link to download the tickets. YOUR ACCOUNT PAGE (AS THE SENDER) WILL SHOW THE TICKETS HAVE BEEN TRANSFERRED AND ARE AWAITING ACCEPTANCE. 413.739.4625

Transfer and click 'Continue'

springfieldthunderbirds.com

#### **TRANSFERRED TICKET** How to Accept a

Anyone accepting a transferred ticket will need to create an account at: www.massmutualcenter.com/myaccount please contact us if assistance is needed attention:

 $|| \nabla ||$ 

• You will receive a text or e-mail saying someone is sending you tickets • Log in to your massmutualcenter.com/MyAccount using your e-mail address and password

 $4:13$ 

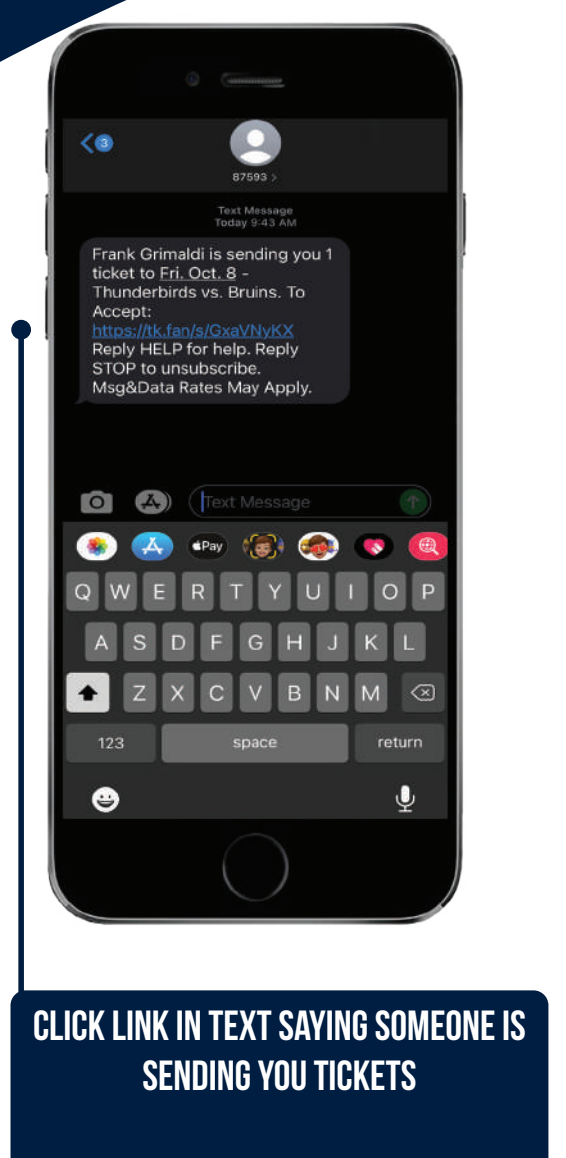

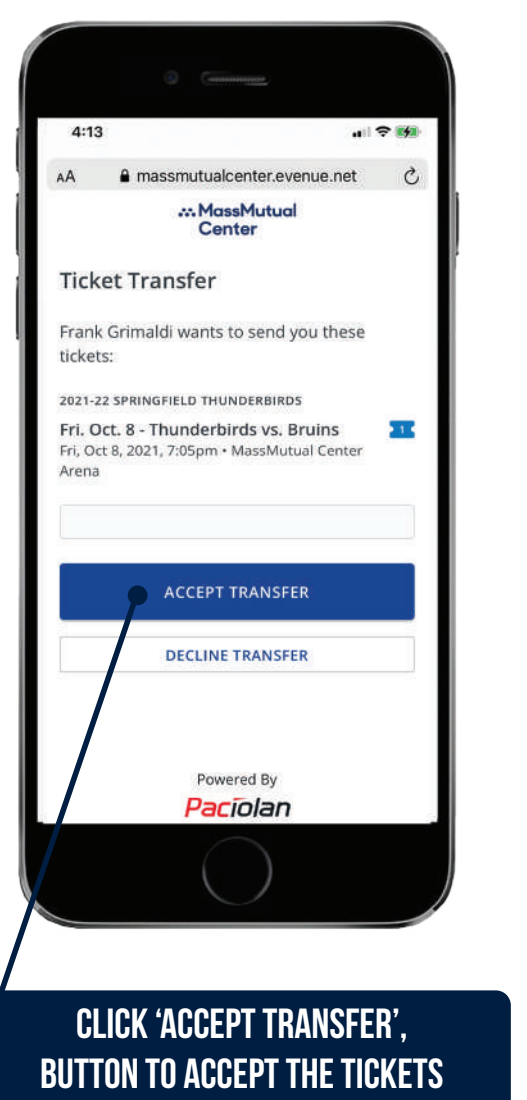

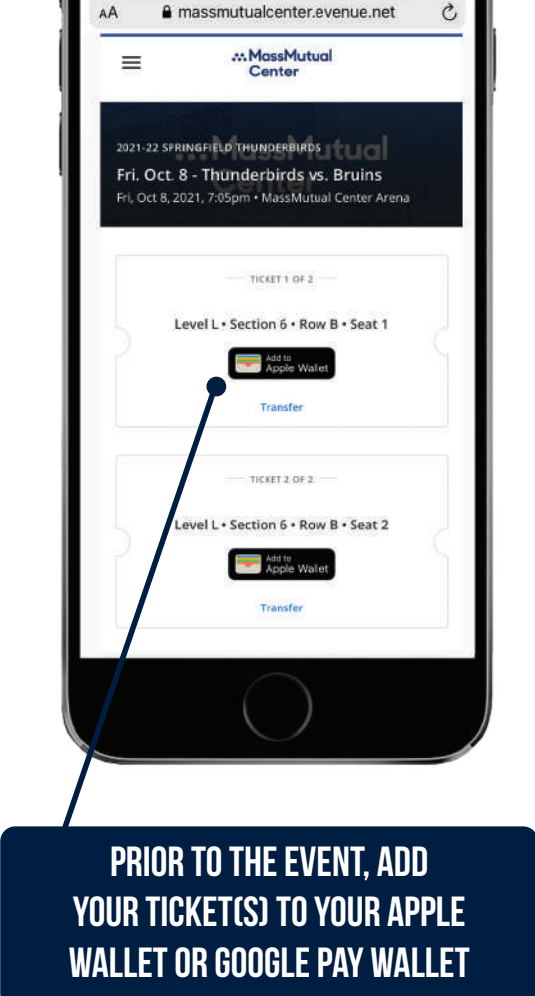

Done! Your tickets (as the recipient) are now visible in your Apple Wallet or Google Pay Wallet. The sender's account page will now show that the tickets have been accepted.

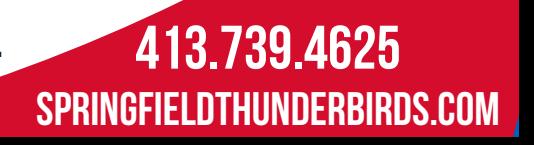

#### Iphone users please download your tickets to your apple wallet

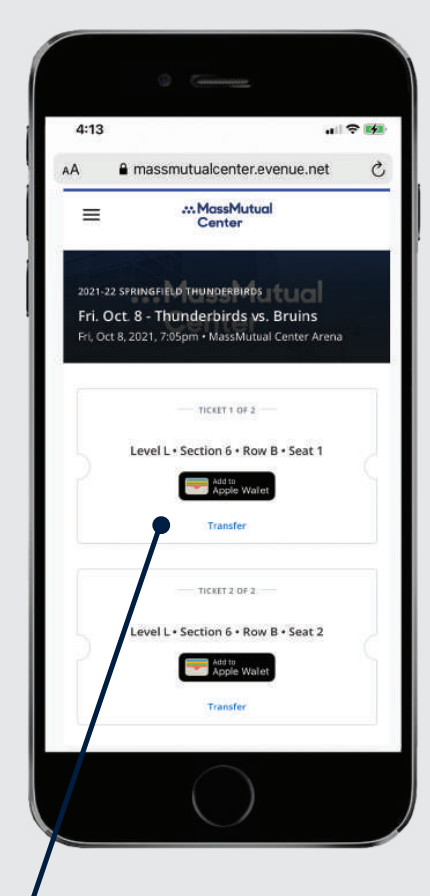

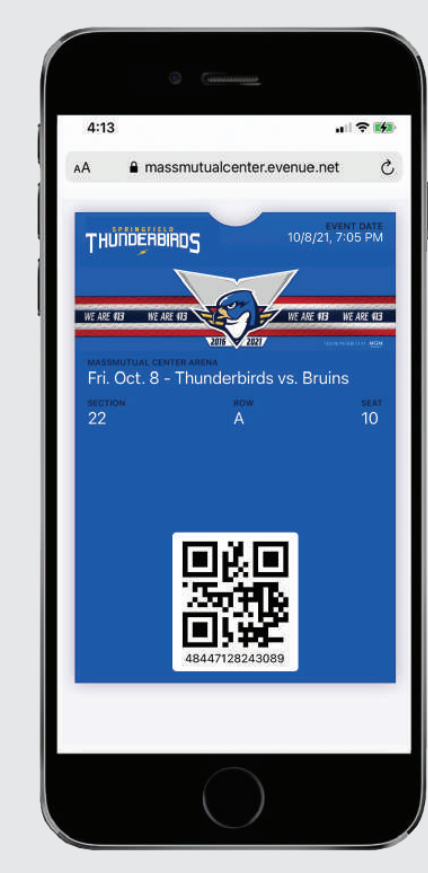

STEP 1: PRIOR TO THE EVENT. add your ticket(s) to your mobile wallet by clicking the 'Add to Apple Wallet' button

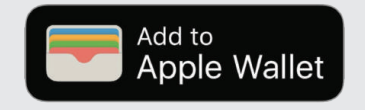

Step 2: At the entrance, open your mobile wallet and present YOUR TICKET TO THE ATTENDANT by holding your phone close to the scanner

if you have multiple tickets for the event, swipe left or right to view each ticket.

### Android users please download your tickets to your google pay wallet

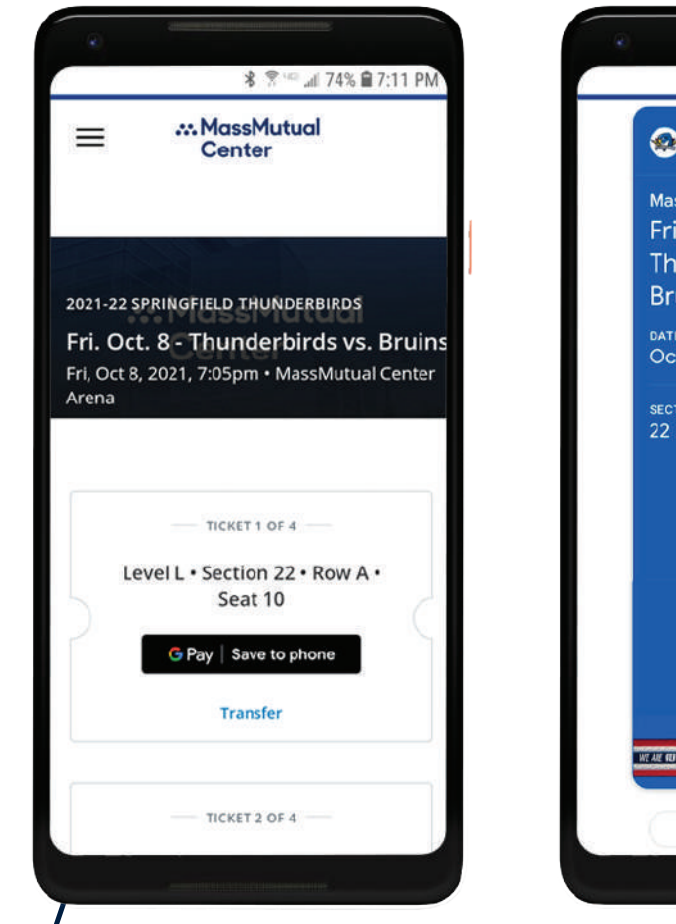

STEP 1: PRIOR TO THE EVENT. add your ticket(s) to your mobile wallet by clicking the 'Add to Google Pay Wallet' button

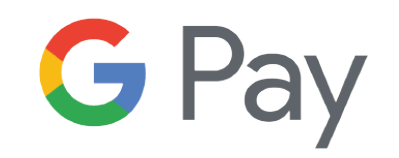

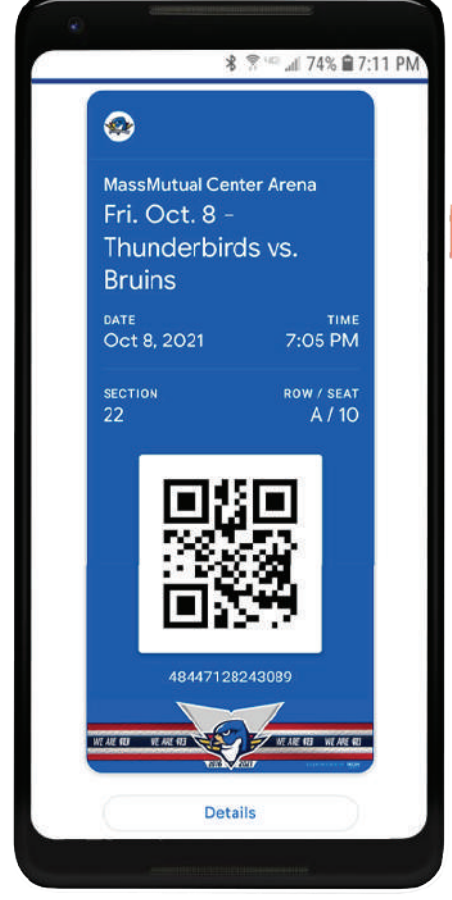

Step 2: At the entrance, open your mobile wallet and present YOUR TICKET TO THE ATTENDANT by holding your phone close to the scanner

if you have multiple tickets for the event, swipe left or right to view each ticket.

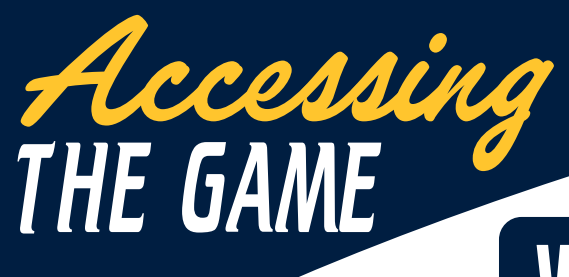

## When you arrive at the MassMutual Center

- **1. Present your mobile ticket to the ticket attendant at entry point**
- **2. The ticket attendant will scan your QR code on your smartphone**
- **3. Reference the seat location on your mobile device (Keep it accessible to show the usher when you arrive at your seat)**
- TIP: For easier access, add your ticket to your Apple Wallet or Google Pay Wallet prior to the game.

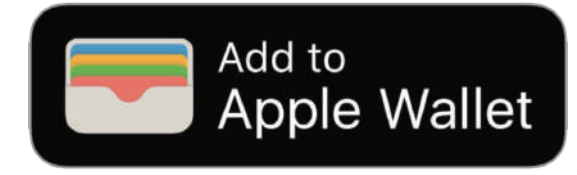

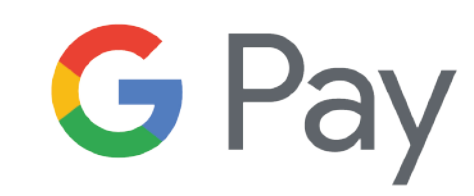

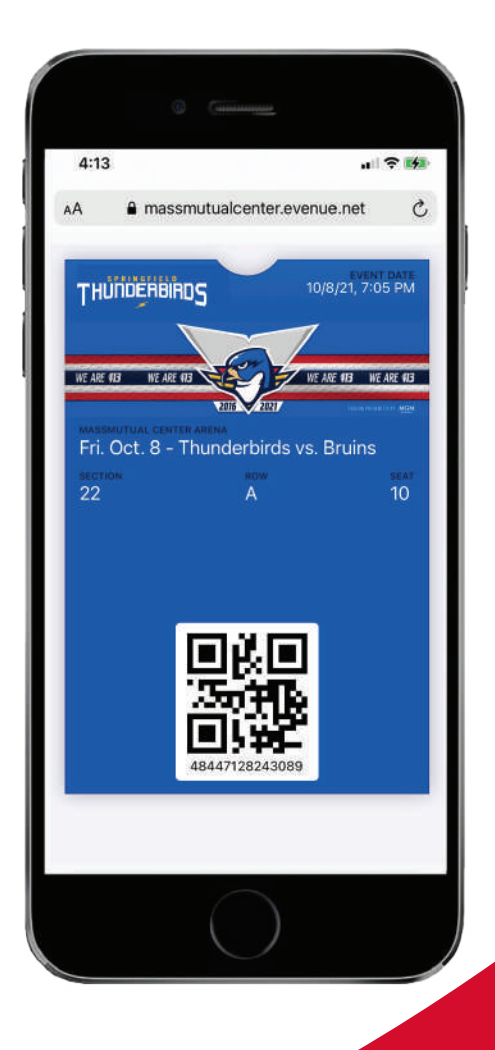

You will receive tickets in a digital QR code format to display on your mobile phone. Follow these steps to make getting to the game a breeze.

413.739.4625 springfieldthunderbirds.com